## 壁挂式 AP 网桥设置指导书(5.8G)

#### 目录

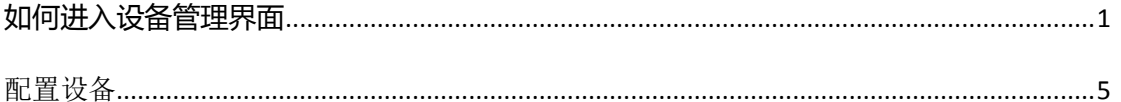

# <span id="page-0-0"></span>一、如何进入设备管理界面

#### 注意:设置完成前请不要将网桥连接到路由器或交换机!

请用网线一端插入网桥的网口,另一端接入电源模块的 POE 口;网线一端接入电脑,另外 一端接入电源模块的 LAN 口。

### 在电脑里设置:

1) 右击本地连接,打开 '网络和共享中心', 如图

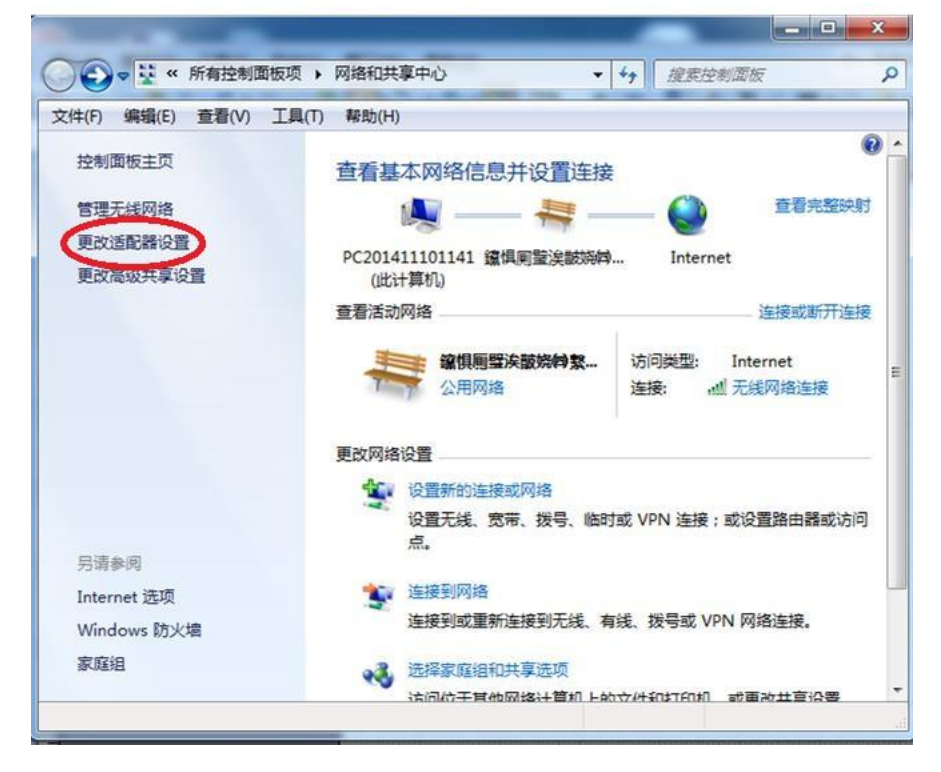

2) 点击'更改适配器设置',进入网络设置,如图

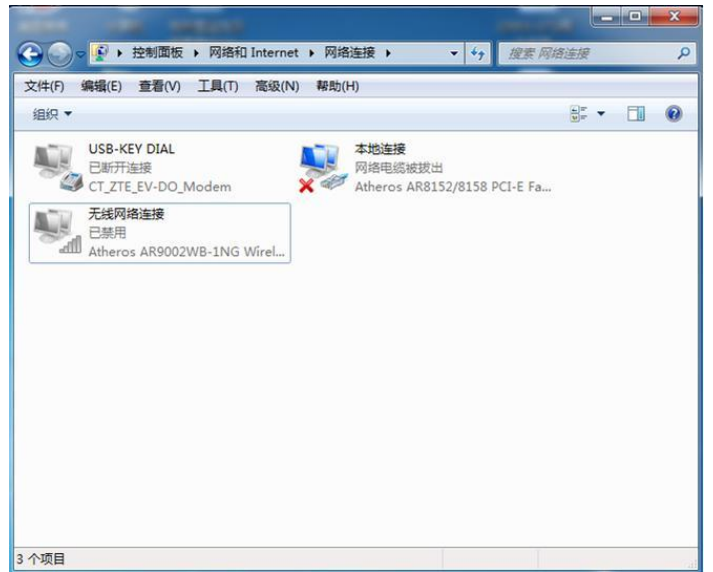

3) 右击本地连接图标,点击属性,如图

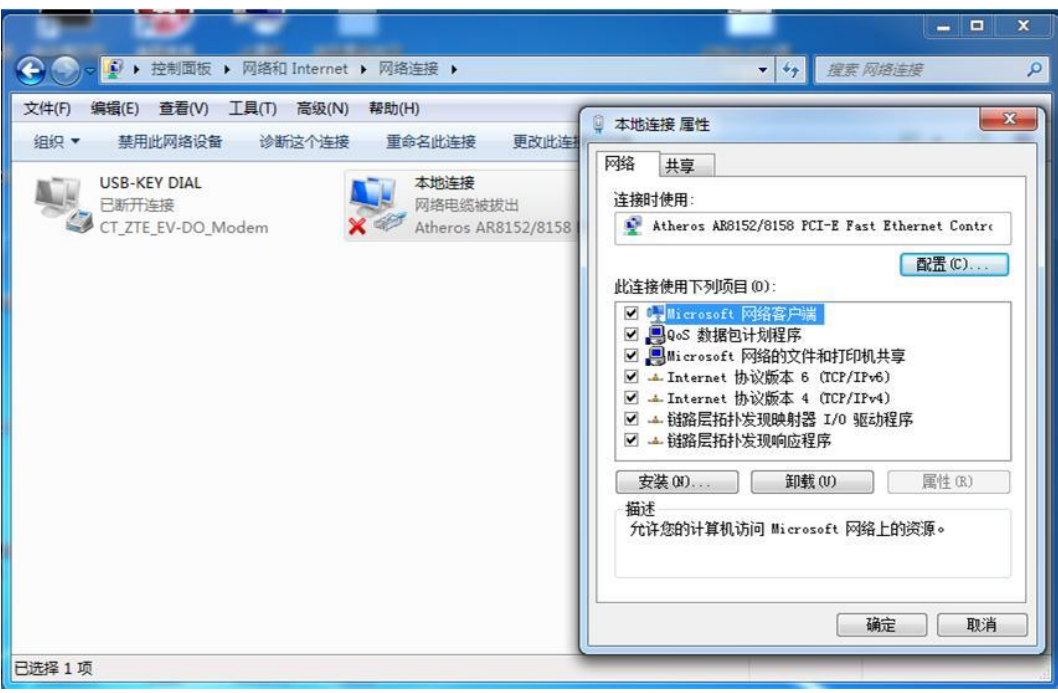

4) 双击打开 Internet 协议版本 4 ( TCP/TPv4 ), 选择使用下面的 IP 地址, 输入 192.168.1.\*\*\*的 IP 地址,譬如 192.168.1.222。

子网掩码输入 255.255.255.0,其他的不用填写。然后点击确定。

注:不能设置网络中本来就有的 IP 地址(会有 IP 冲突),不能设置为 192.168.1.1。(因为 设备本身的 IP 地址为 192.168.1.1 ) 如图

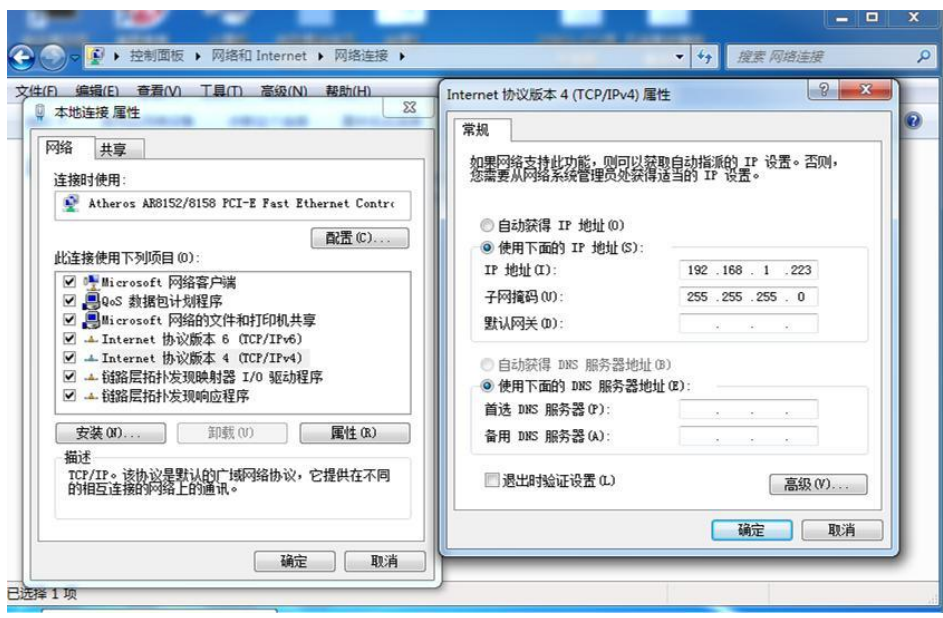

5) 安装"WLAN 设备智能管理软件"

设备提供了"WLAN 设备智能管理软件",它必须安装在一台运行 Microsoft Windows 操作系统的电脑上。请按下面步骤安装。

a. 打开电脑的电源, 等待桌面的出现。强烈建议在安装软件期间, 不要运行其它程 序。

b. 打开文件夹,双击 Setup.exe 程序,出现安装向导窗口。

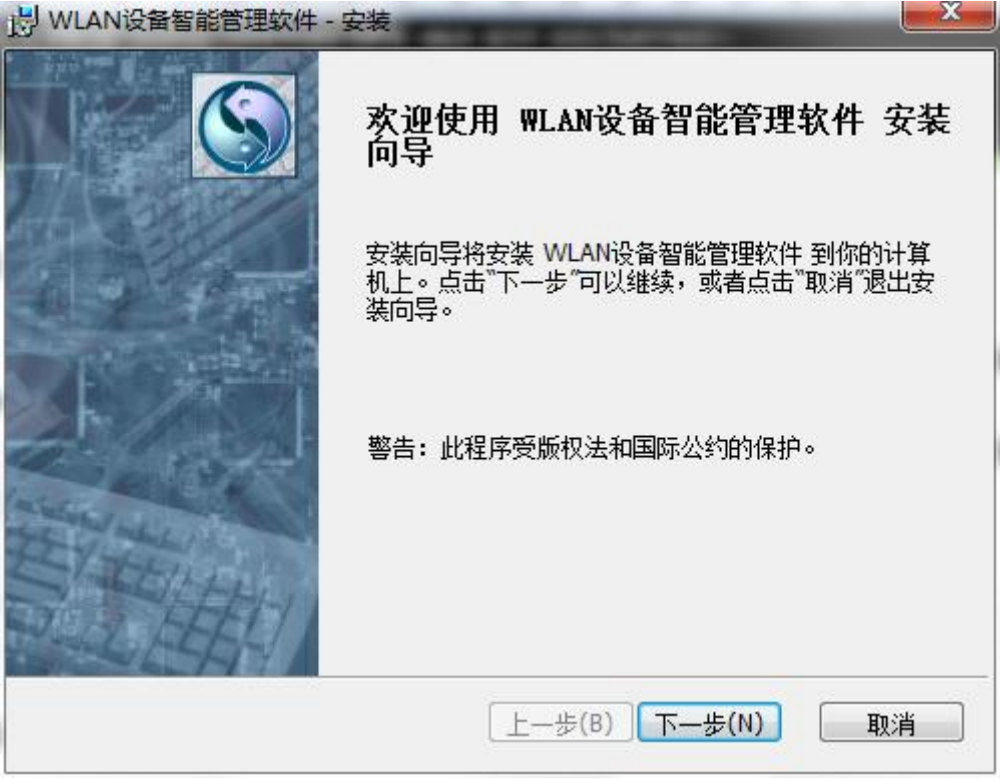

c. 点击"下一步"按钮,进入安装目录选择窗口。

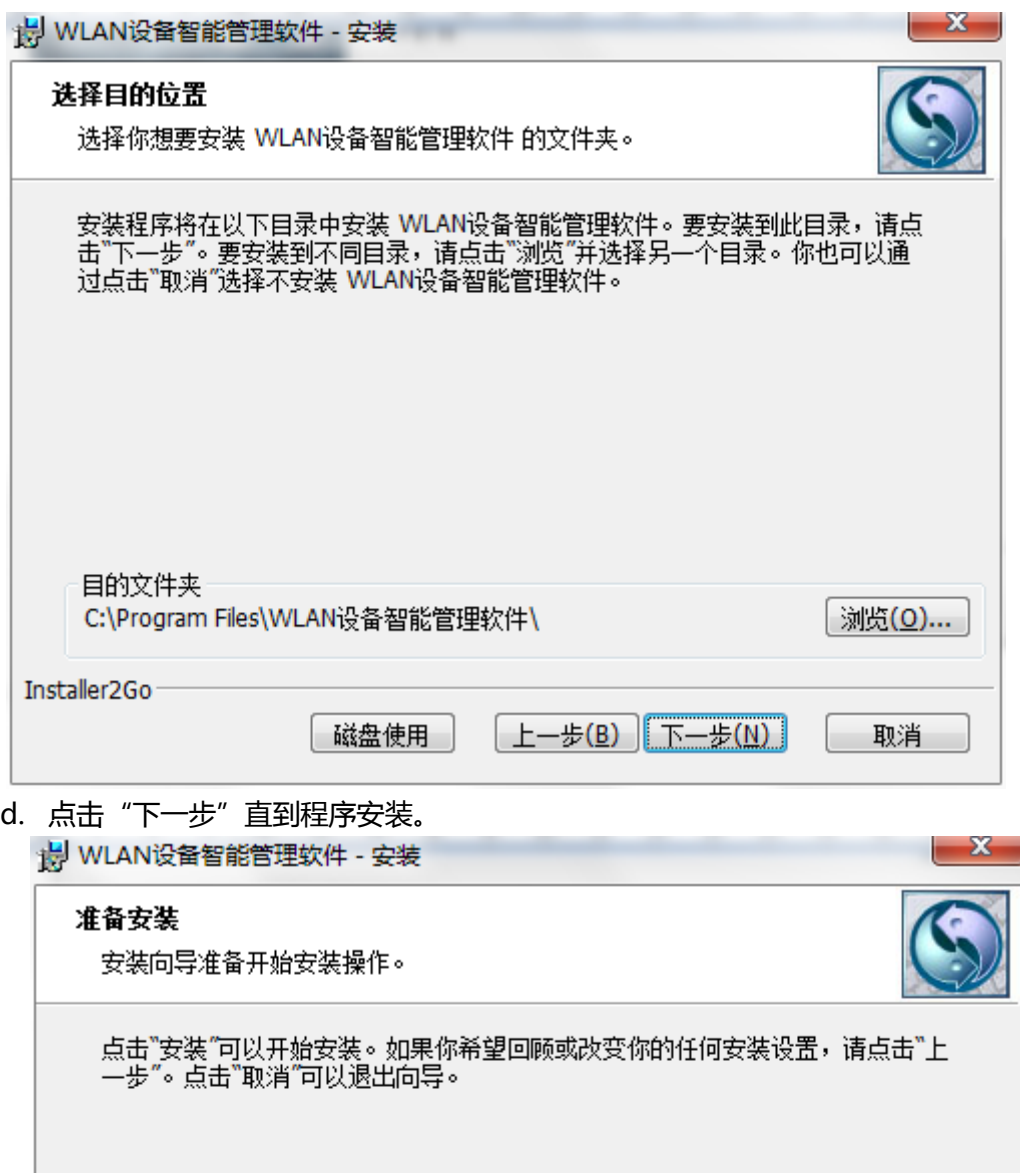

Installer2Go-[上一步(B) 王安装(I) 取消

e. 点击"安装",等待完成窗口出现。

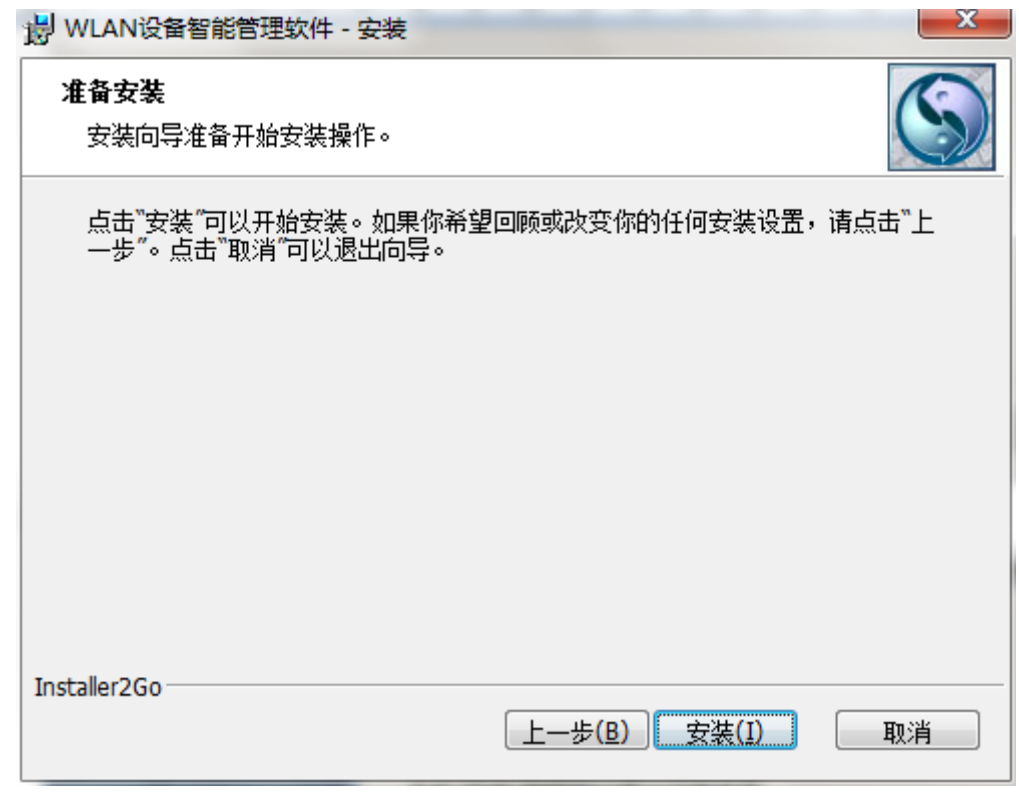

f. 安装完成.

<span id="page-4-0"></span>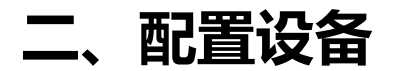

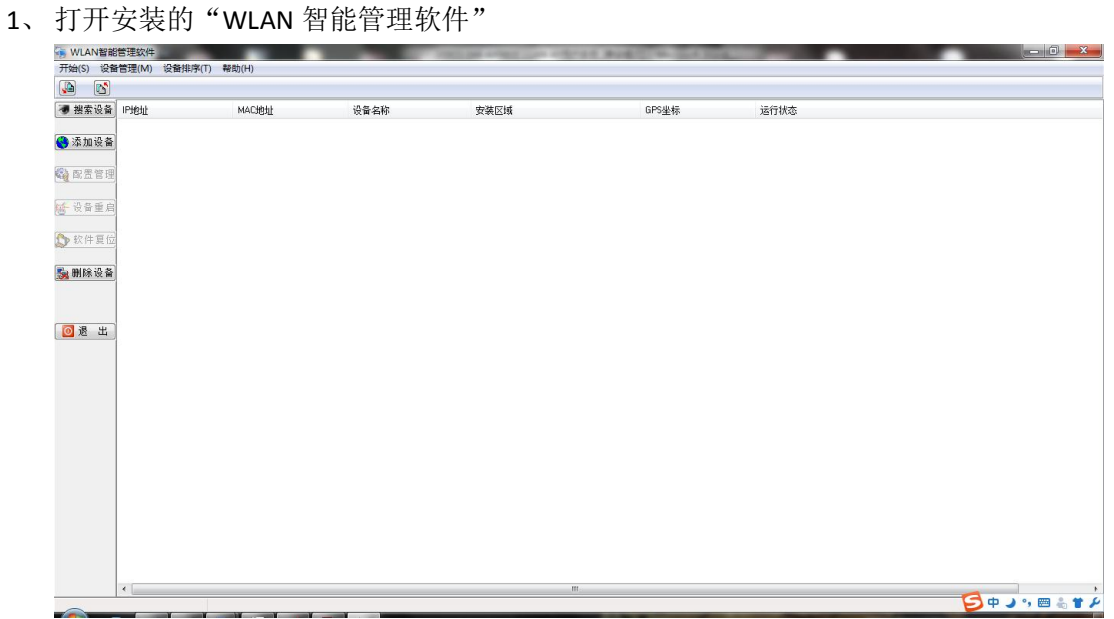

2、点击"搜索设备"。开始执行搜索操作之前,首先要选择与设备连接的网卡,在下拉菜 单中选择网卡

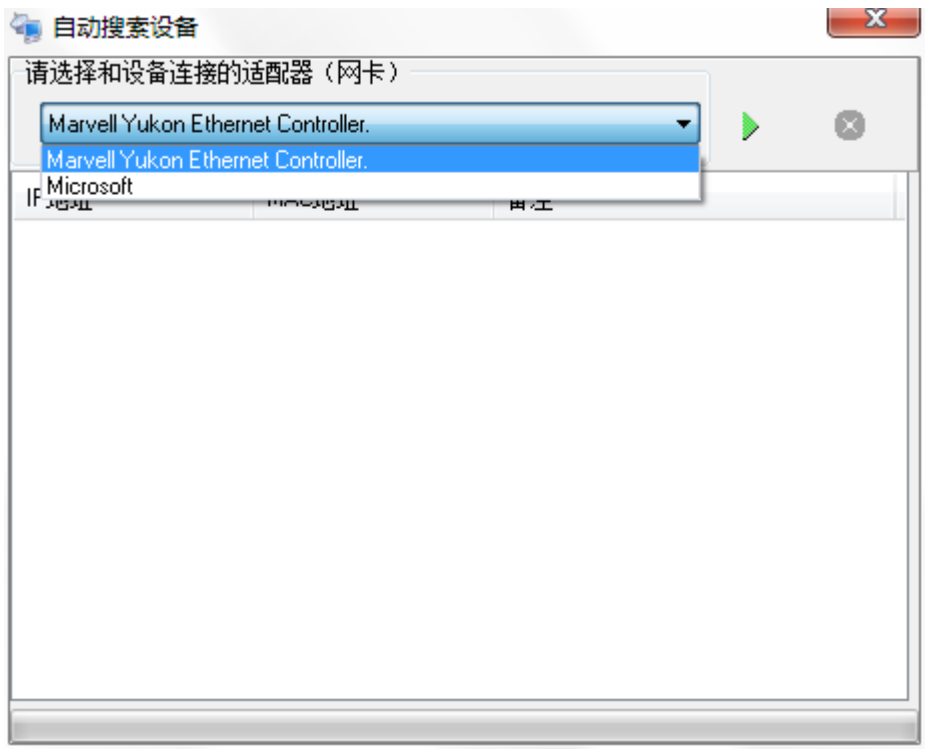

然后点击 按钮,开始执行搜索,如果有设备被搜索到,将会显示在其中的列表中。如 下图所示:

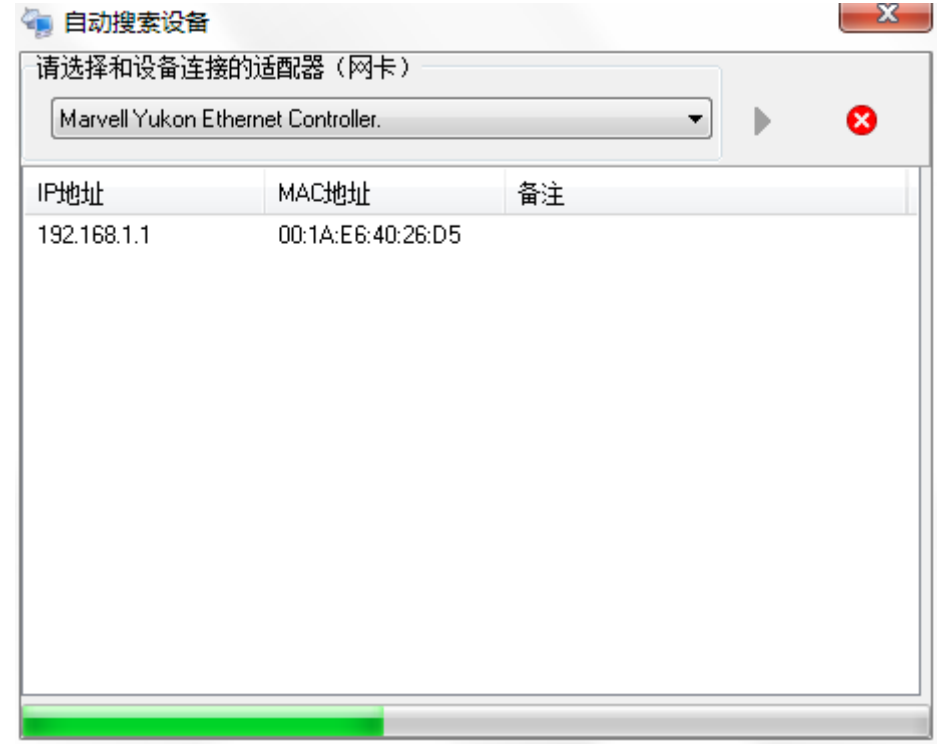

3、 如果需要管理某台设备,首先需要用鼠标选中主界面中设备列表中相应的设备,然后

点击 <mark>3 配置管理</mark> 按钮(或者用鼠标左键双击主界面中设备列表中相应的设备栏), 将 会弹出一个窗口用于设备的管理,如下图所示:

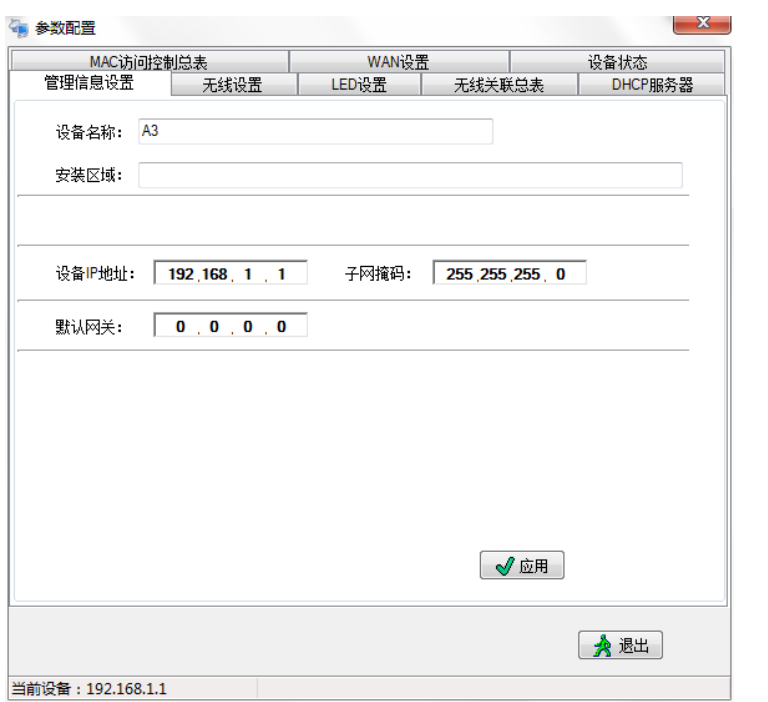

将设备 IP 地址修改为 92.168.1.X(X 为 1-254 中的任一数字, 每台设备不能重复), 例如

改成 192.168.1.201, 点击 → 应用 , 出现配置生效提示, 点 → 确定 → 重新打开 配置窗口,完成相应参数的设置。进入无线设置界面

4、 修改设备参数

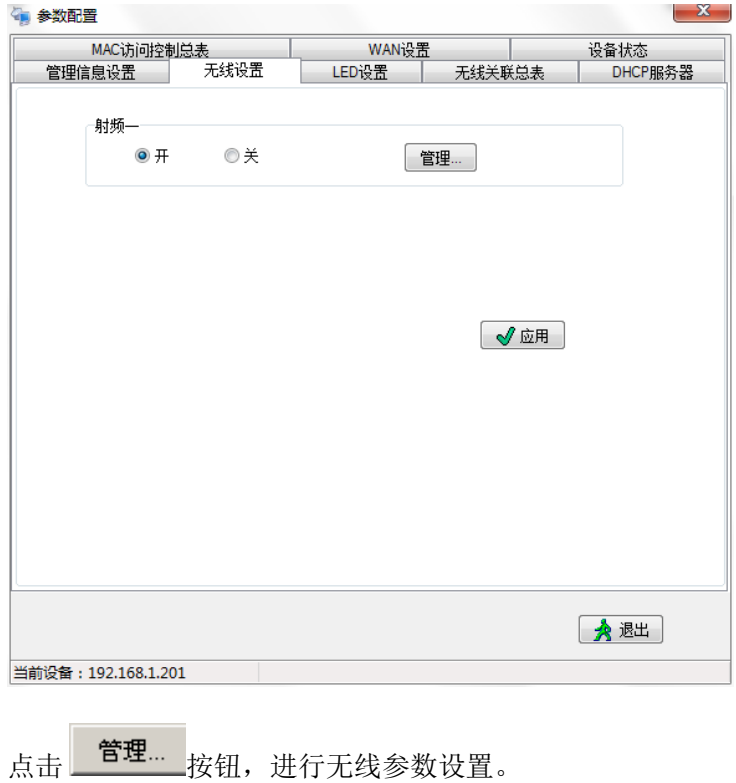

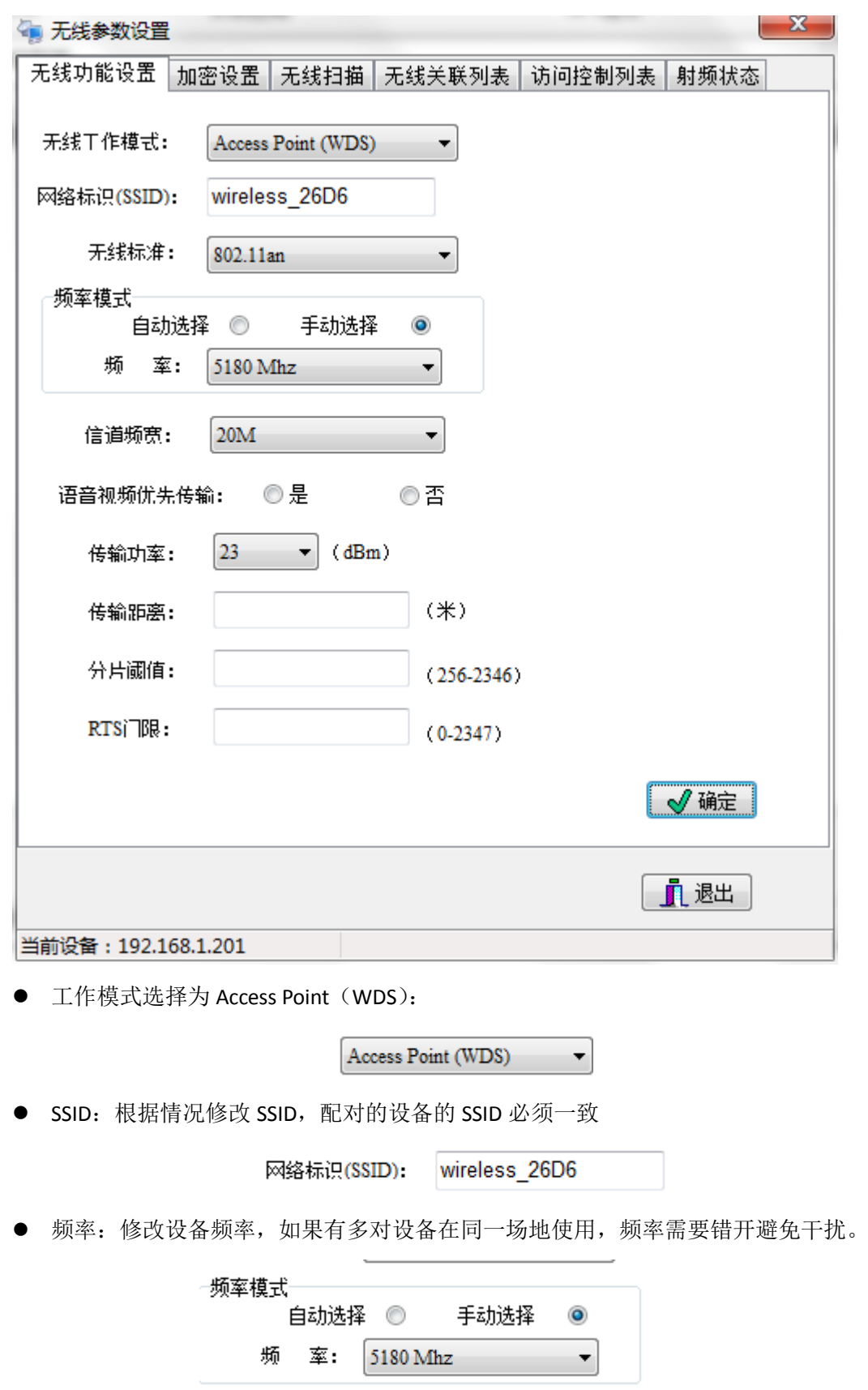

● 信道带宽: 选择 20M 减少干扰

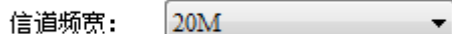

语音视频优先:根据情况选择。

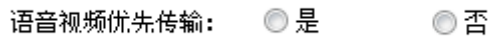

● 传输距离: 根据实际传输情况填写, 如果不确定, 可填写较大数值以保证传输。

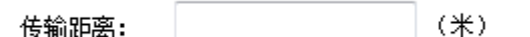

5、 添加密码

安全模式选择 WPA2-PSK, 密匙输入 8 位以上的数字或英文字符。

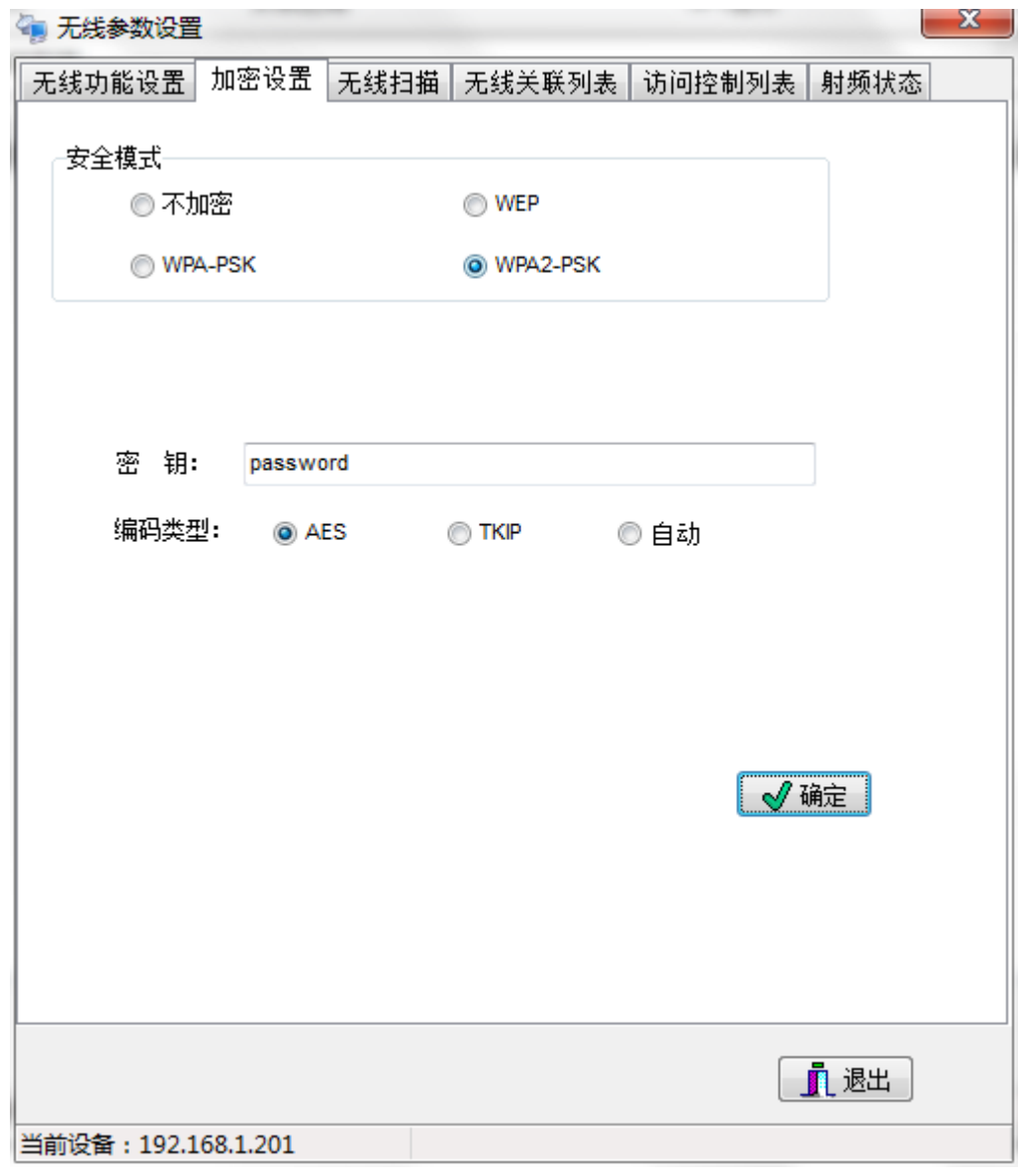

- 6、 将第二台设备接入电脑, 同样适用"Wlan 智能管理软件"搜索并管理。
- 7、 修改设备 IP 地址避免 IP 冲突。
- 8、 进入无线设置管理界面
- 无线工作模式: 选择 Client (WDS)
- SSID: 输入与第一台设备相同的 SSID, 注意区分大小写。
- **●** 信道带宽: 选择 20M 以减少干扰。
- BSSID: 可填写第一台设备 MAC 地址或留空。

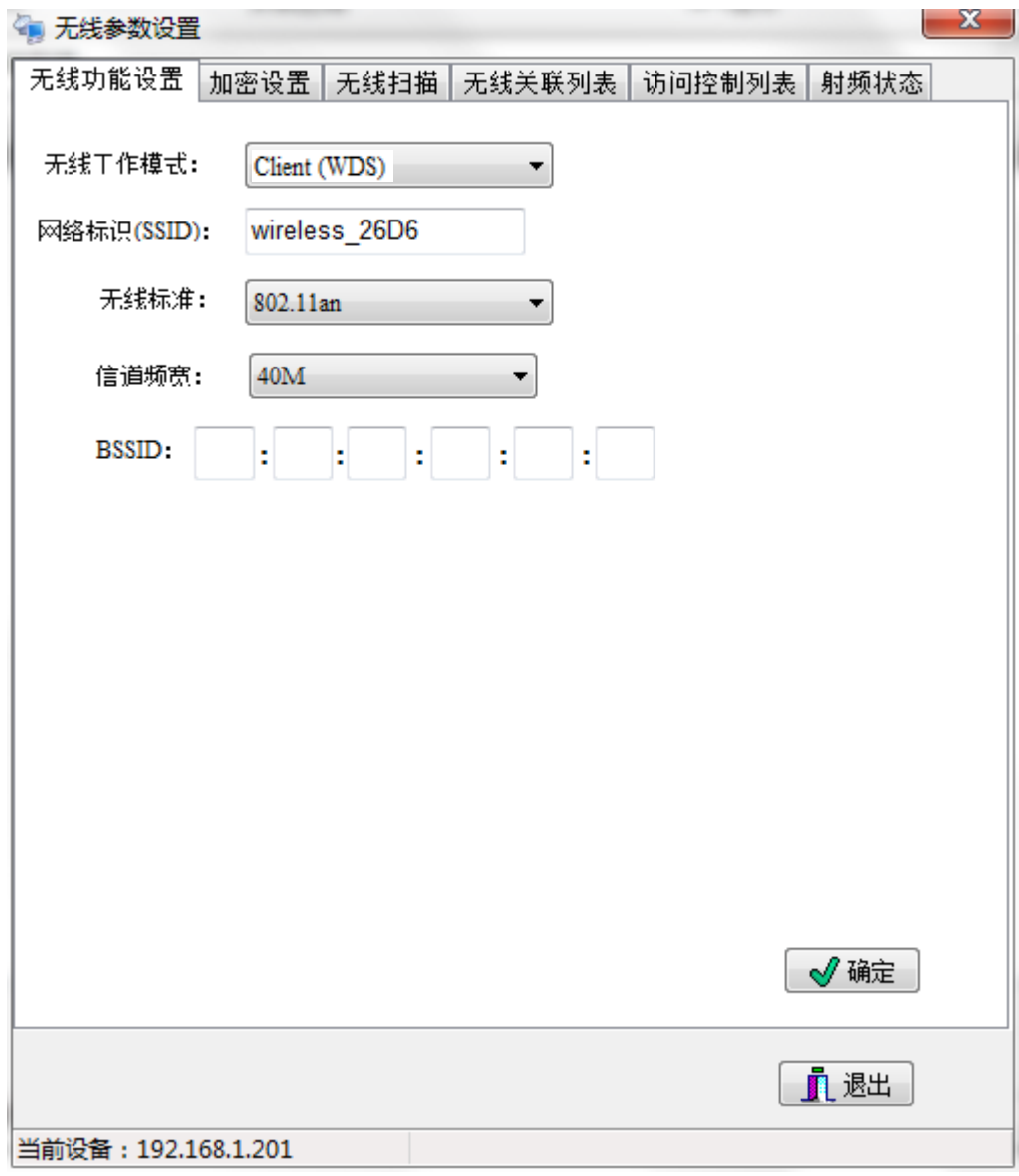

7、加密设置: 与第一台设备相同的安全模式和密匙类型。

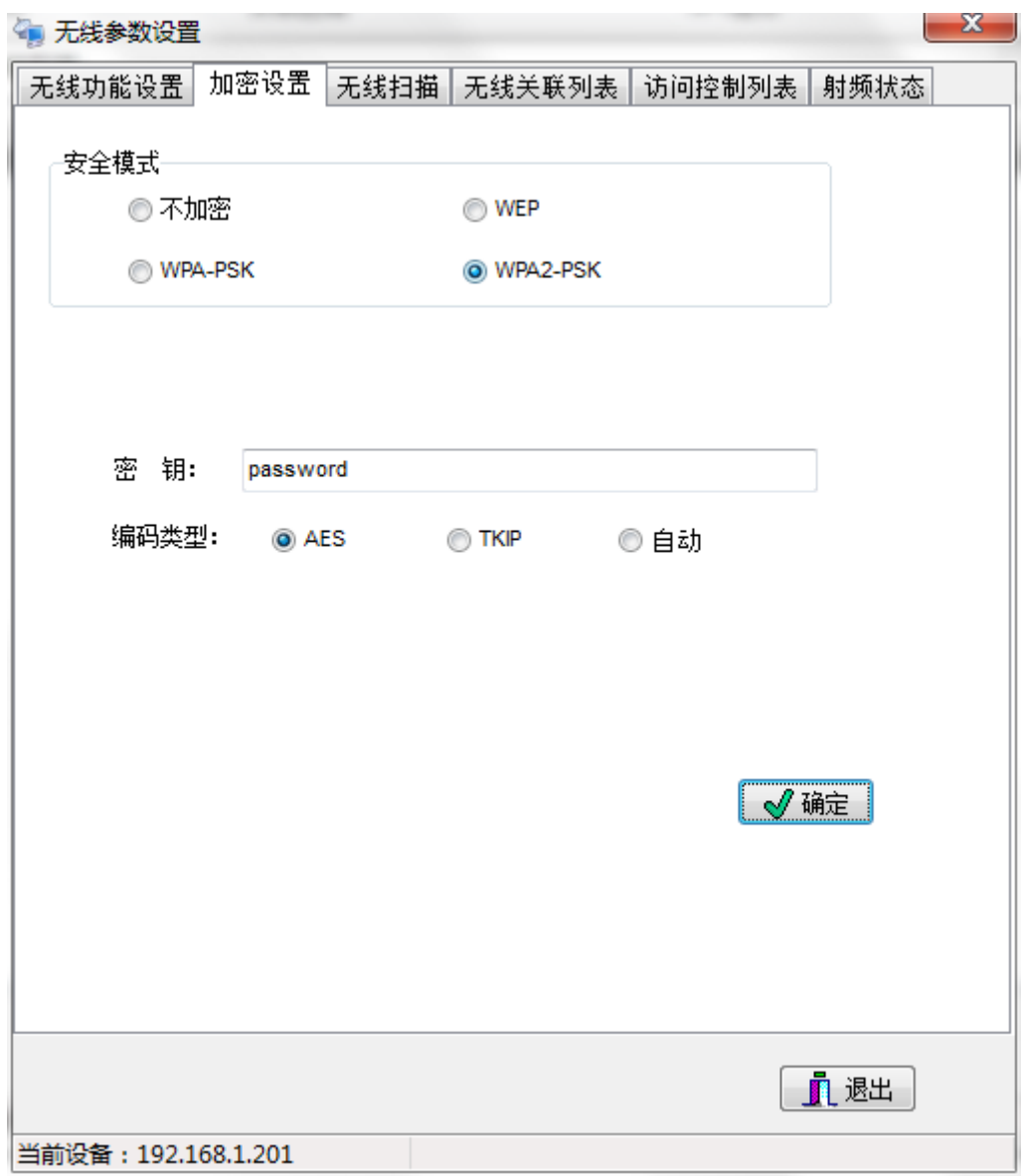

8、查看设备是否连接: 将两台设备都接上电, 管理其中一台设备, 在"无线关联列表" 界面,查看连接信息。

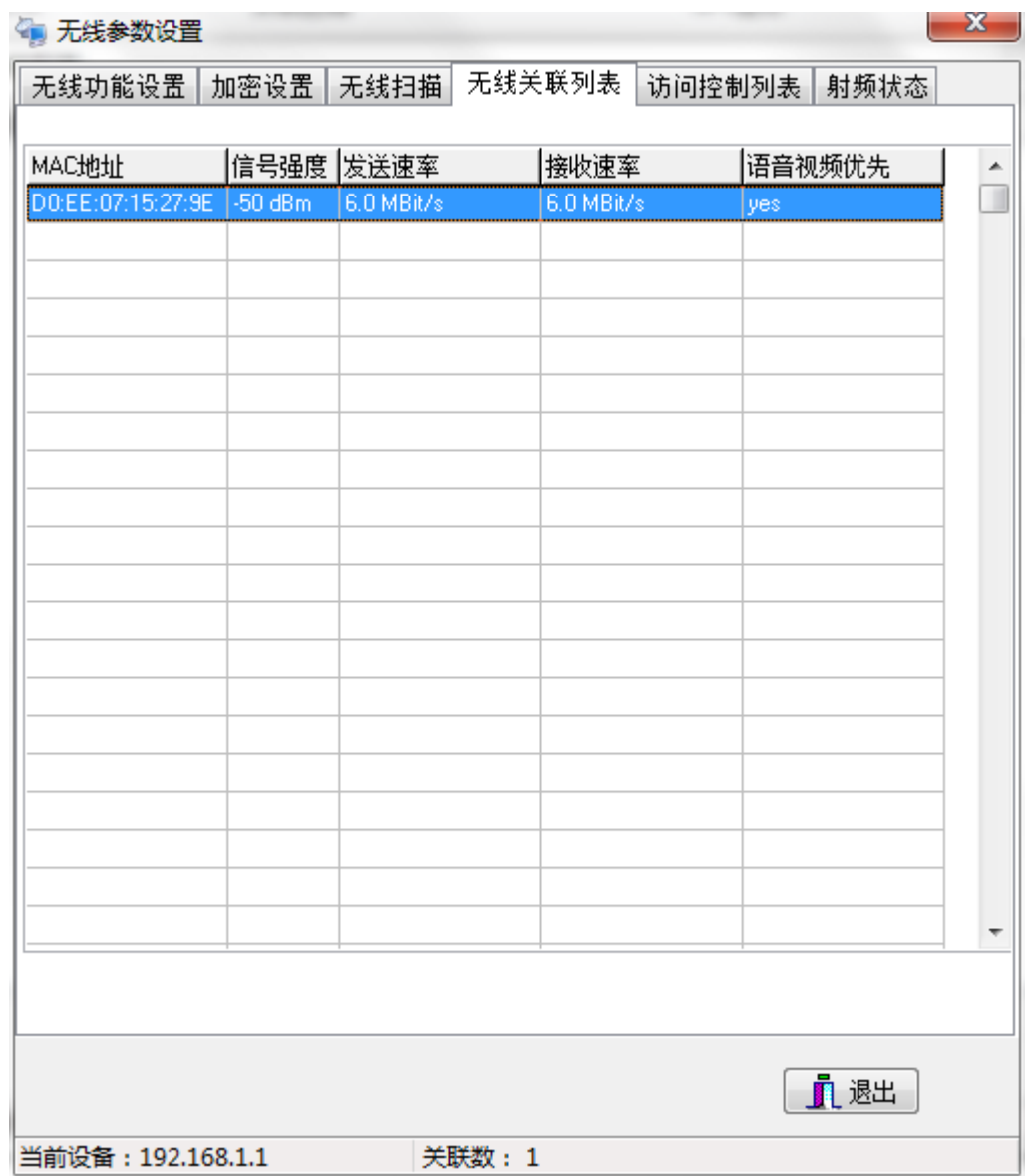

- 9、 注意事项。
	- **两台设备的 SSID 必须一致, 区分大小写。**
	- 两台设备的安全模式必须一致,密码必须一致,区分大小写
	- 传输距离必须填写, 如估计传输 500-800m, 可在传输距离栏填写 800 或者更大数 值
	- WAN 设置选择 DHCP, 此选项默认为 DHCP 请勿随意修改。
	- DHCP 关闭, 默认为关闭, 请勿随意修改。
	- **●** 同一网络里, 设备 IP 不能相同。且电脑需要有与设备相同网段的 IP 才能管理设 备。
	- 如果同一场地有多对设备,频率需要错开。如一对使用 5180MHz,另一对使用 5500MHz。